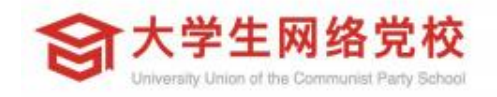

# 学员 操作手册

## **平台操作指南**

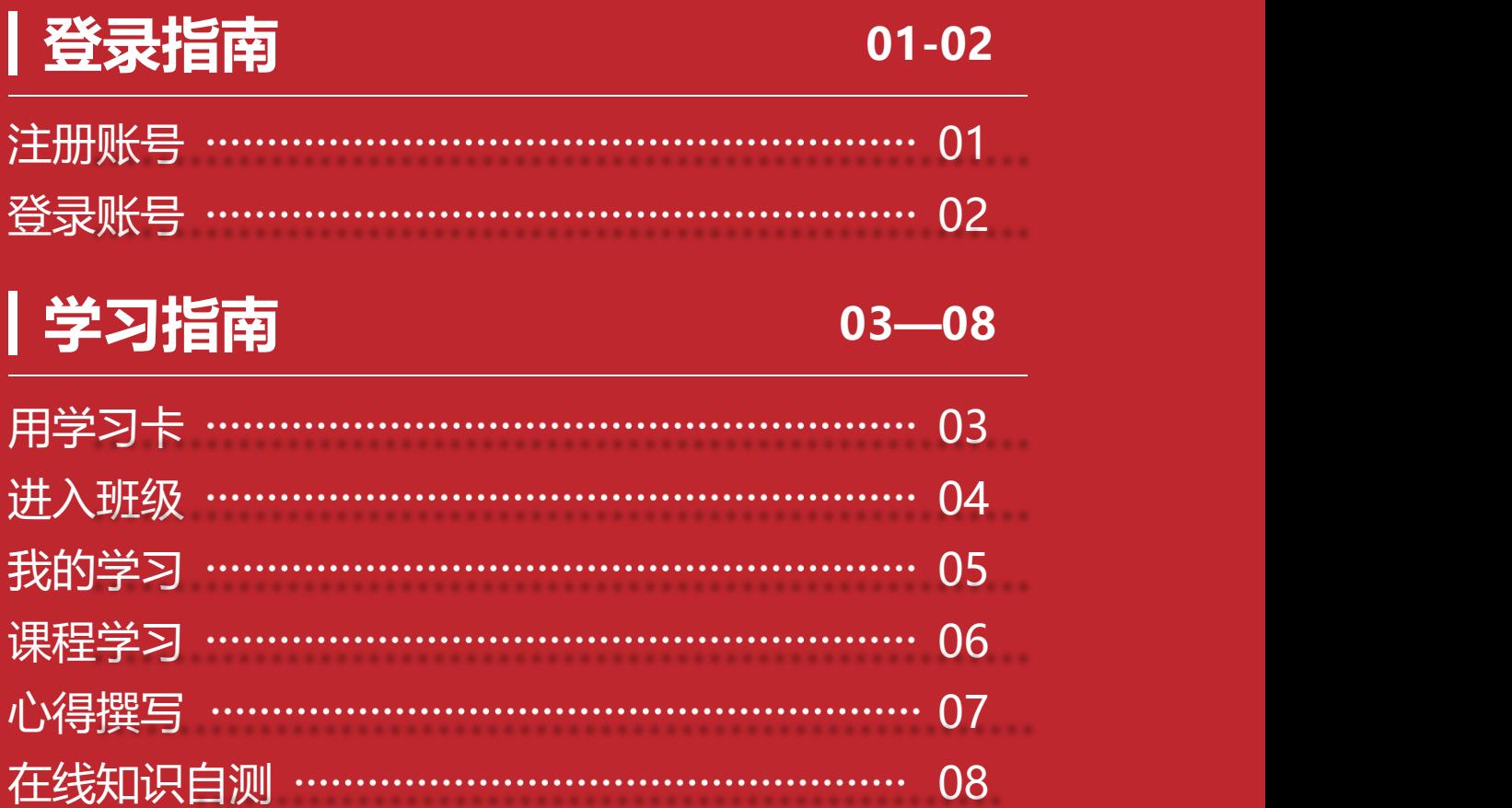

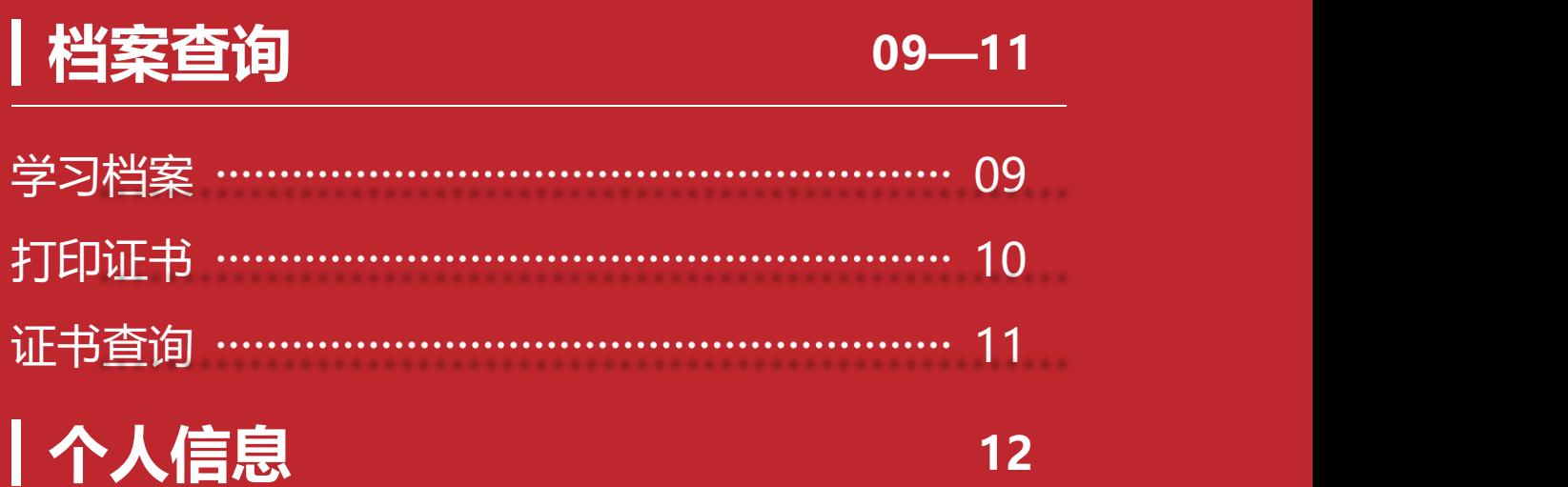

#### **01 登录指南—注册账号**

**● 打开大学生网络党校 (www.uucps.edu.cn), 如果您首次打** 开本学习平台,请先注册,点击右上角"立即注册"完成注册。

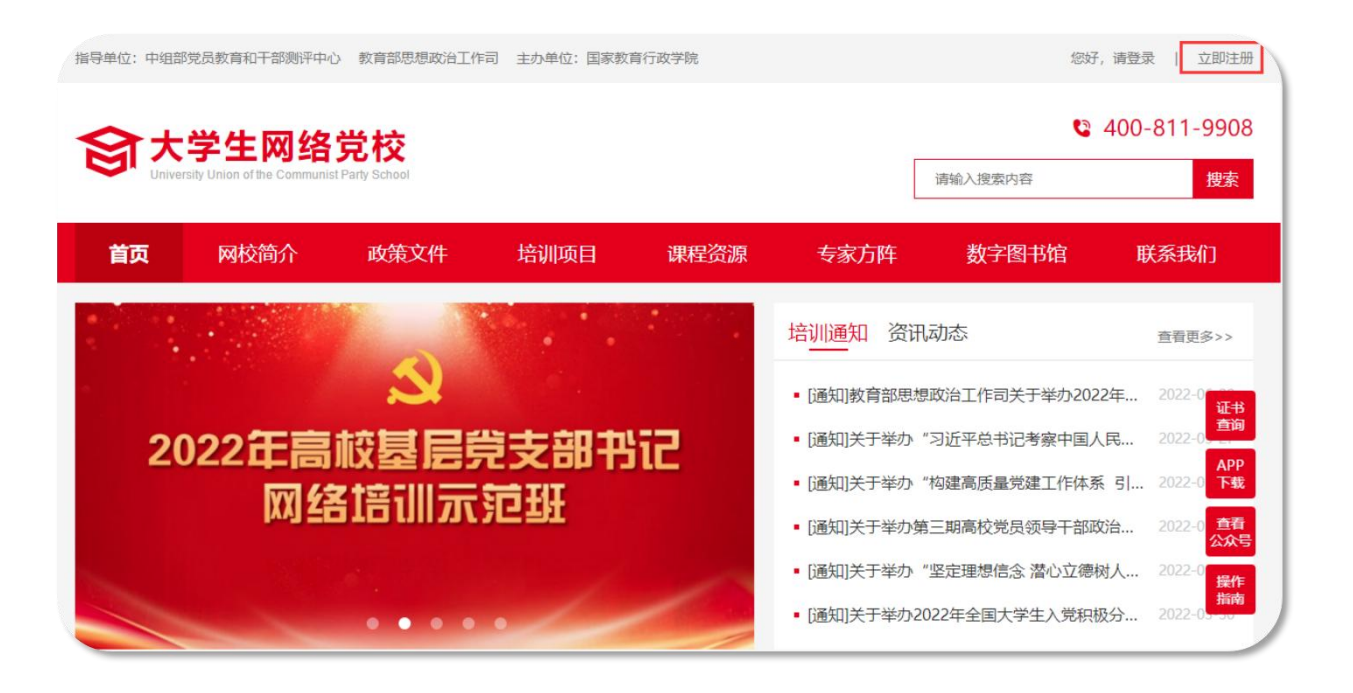

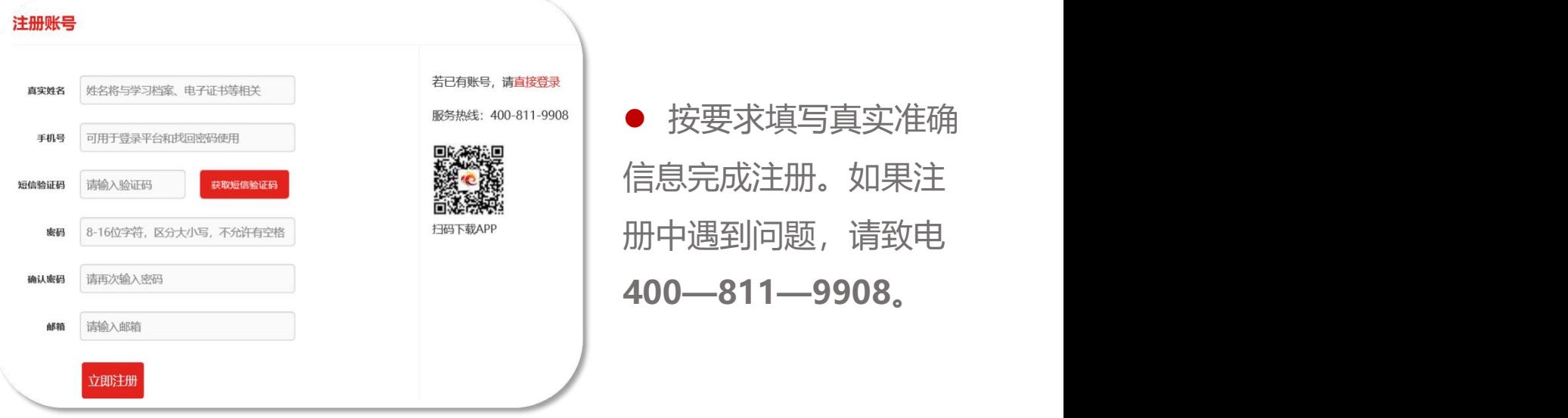

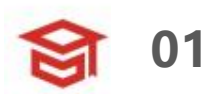

#### **01 登录指南—登录账号**

- 在大学生网络党校首页右上角,点击"请登录"弹出登录页面, 输入您注册时的手机号码和密码,点击"请登录"进入"个人空间" 页面。
- 提示:您可使用已注册手机号码或电子邮箱两种方式登录。

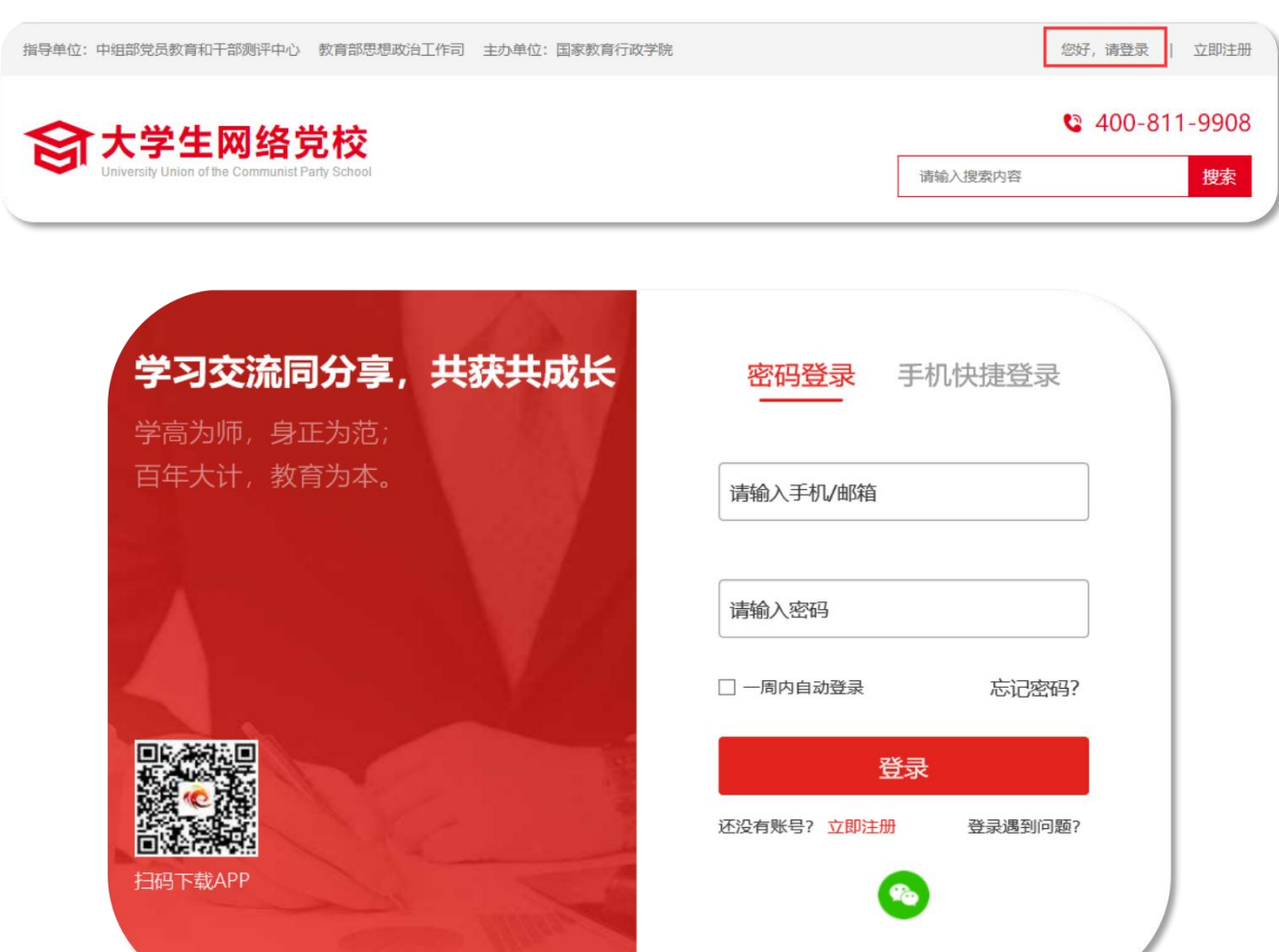

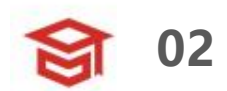

#### **02 学习指南—用学习卡**

● 登录成功后, 进入个人空间, 在"我的空间"下面点击"使用 学习卡"。

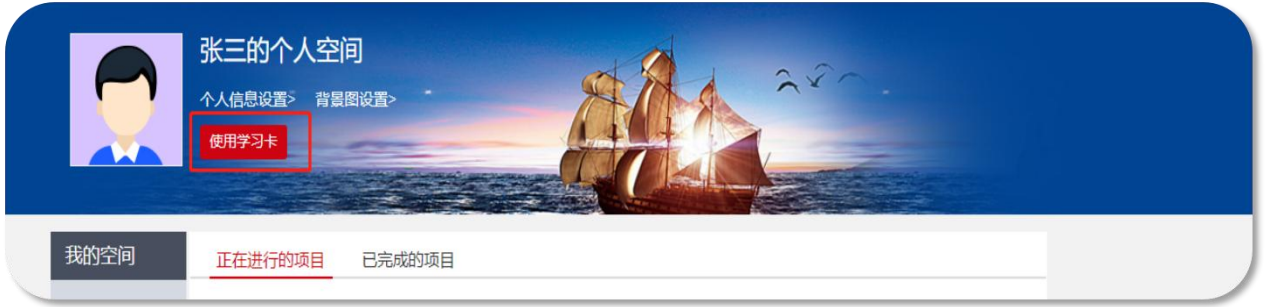

**●** 在"使用学习卡"页面,输入组织方下发的学习卡卡号,点击 "立即使用",进入项目班级页面。

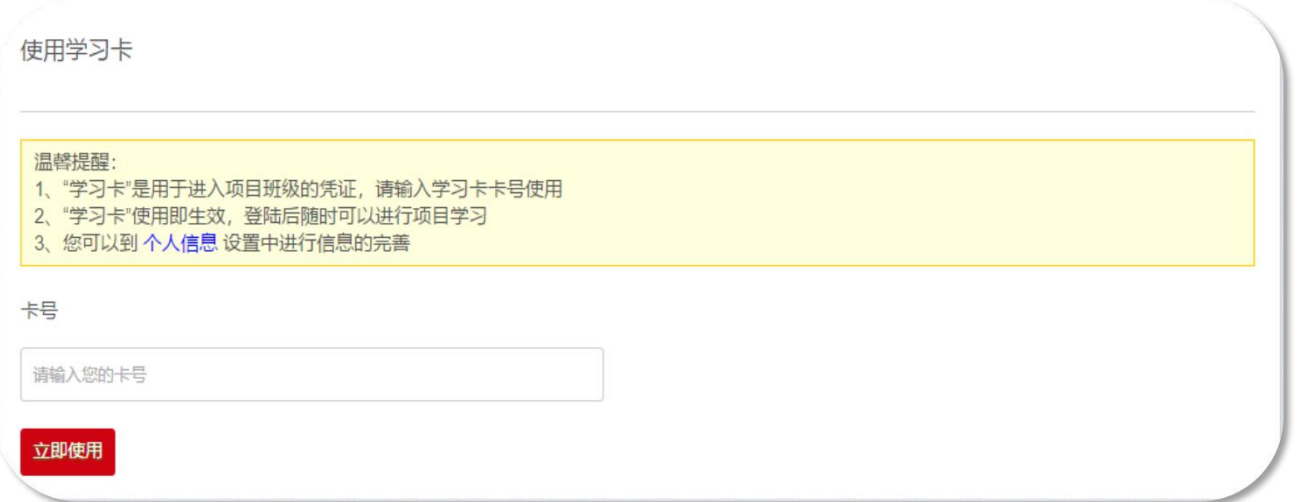

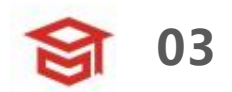

#### **02 学习指南—进入班级**

● 点击"我的项目",进入"我的项目"列表页面。点击相应项 目的"进入学习",进入学习页面。

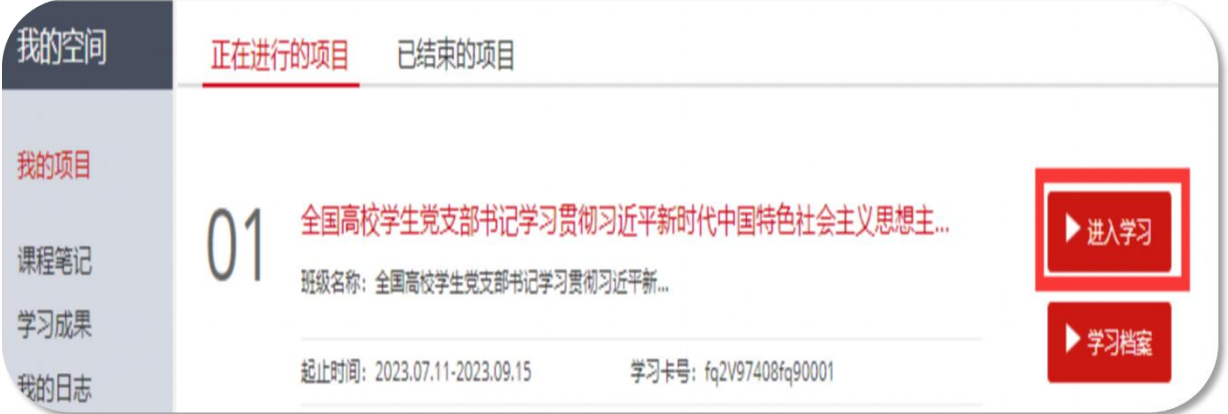

l 按要求完善个人信息,信息完善后,可选择继续完善或开始学

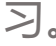

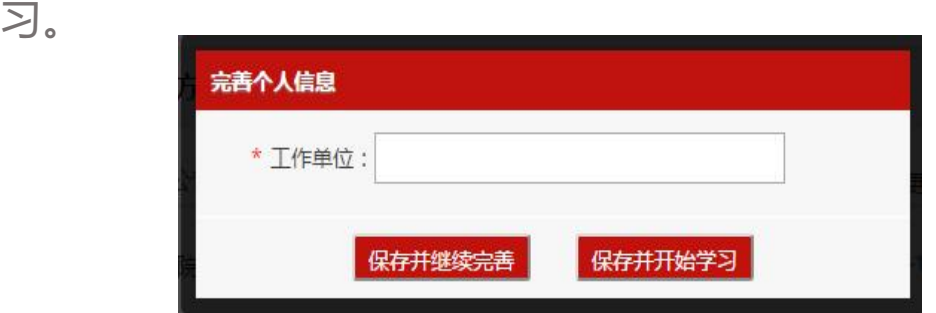

**● 点击方案计划下方的<b>教学计划**, 查看本次培训的学习任务、考 核认证等事宜。**(非常重要)**

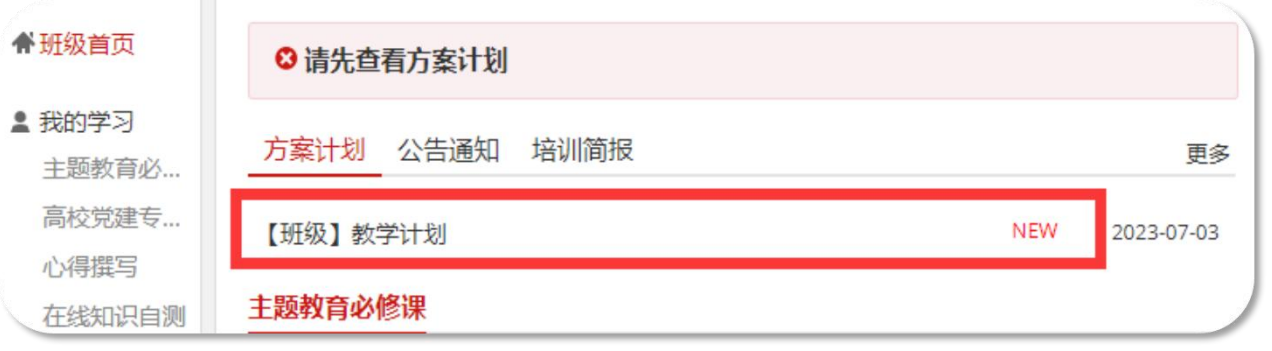

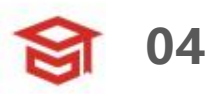

#### **02 学习指南—我的学习**

● 在"班级首页––我的学习", 即可查看学习任务和考核要求。 注:下图为通用版示例,具体学习环节以实际页面显示为准。

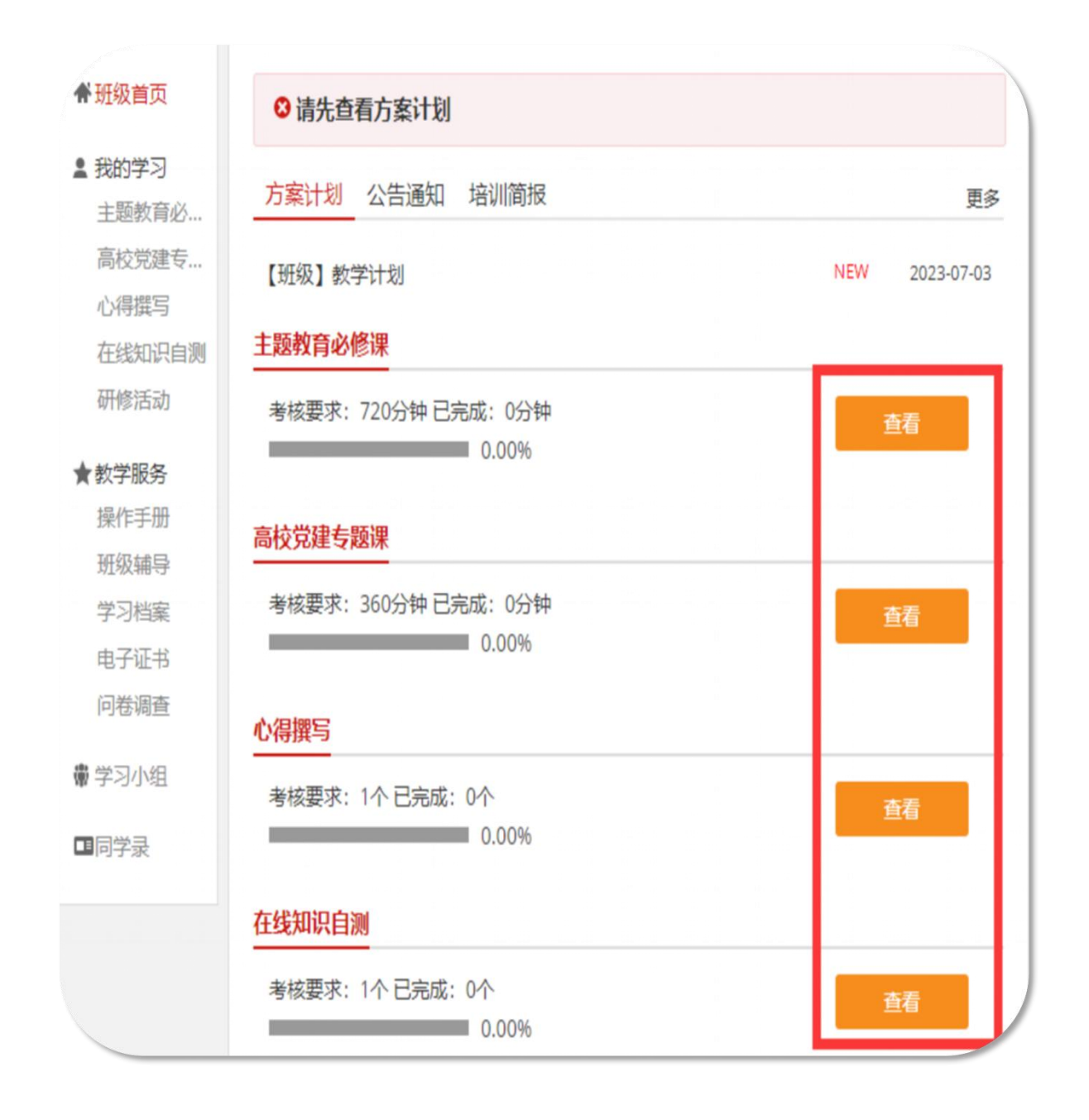

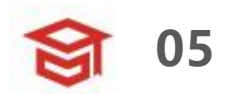

#### **02 学习指南—课程学习**

● 在"我的学习—主题教育必修课/高校党建专题课",进入课程 学习页面。点击课程标题右侧"学习"按钮,进入课程学习页面。

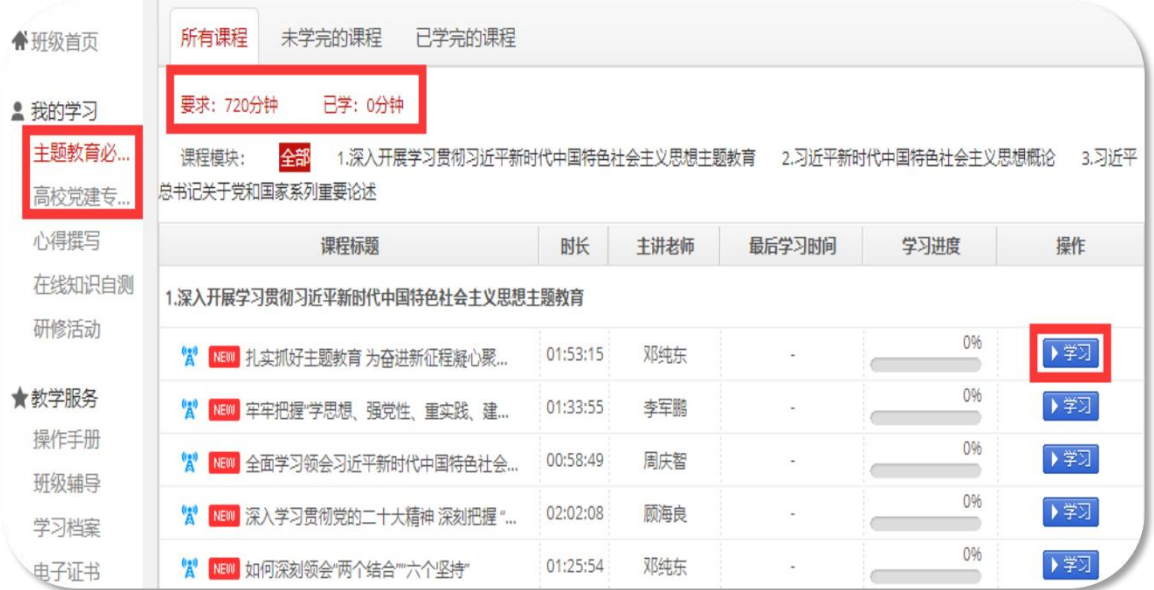

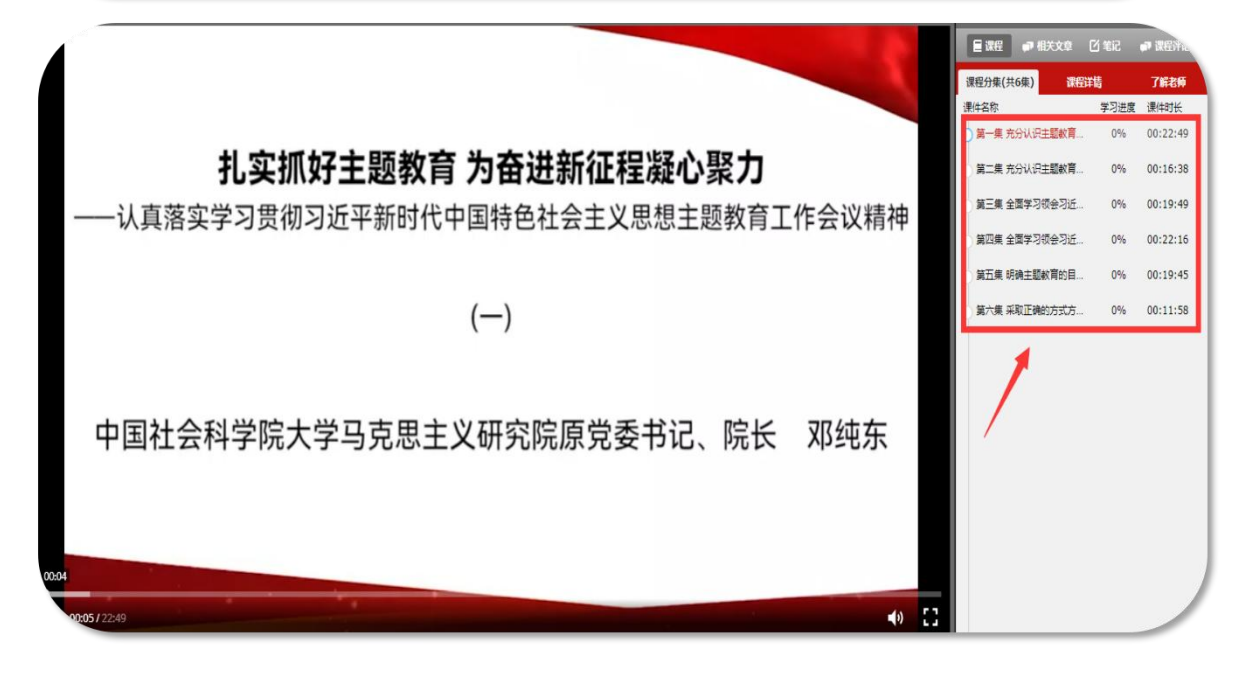

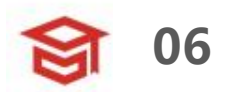

#### **02 学习指南—心得撰写**

● 在"我的学习—心得撰写",进入我的心得撰写。点击"作答" 进入心得撰写页面,查看心得撰写考核要求,按要求完成。

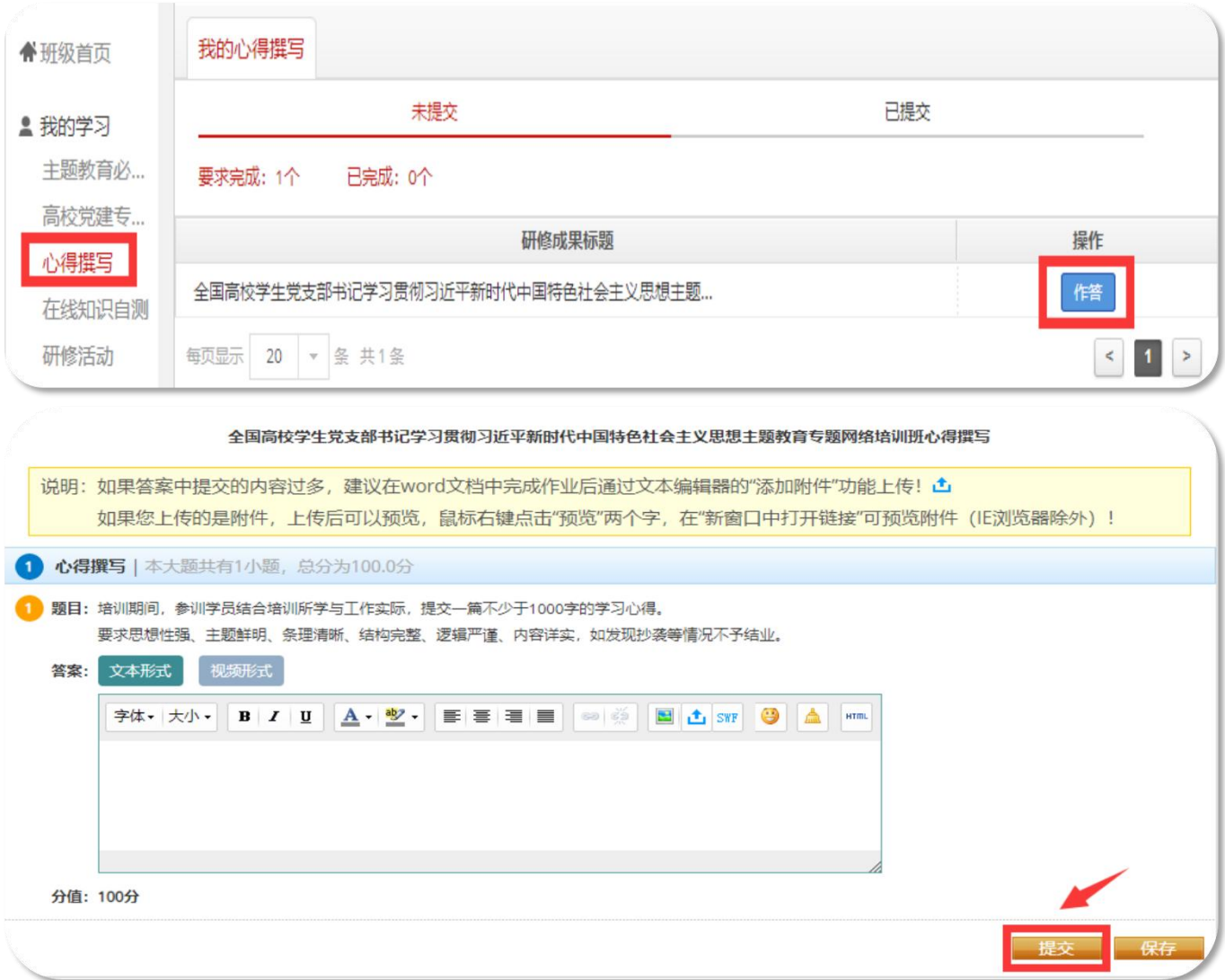

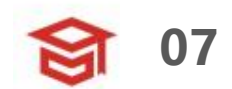

#### **02 学习指南—在线知识自测**

- 在"我的学习––在线知识自测", 进入在线考试页面。点击 "作答"开始考试。
- l 特别提示:试卷中途退出,作答时间不会暂停,到时间自动收 卷;试卷一旦提交将不能再次作答。试卷提交后,会在"已提交" 里显示成绩,点击"详情"查看答题情况。
- 本次考试及格分数为60分,考试时间为90分钟。

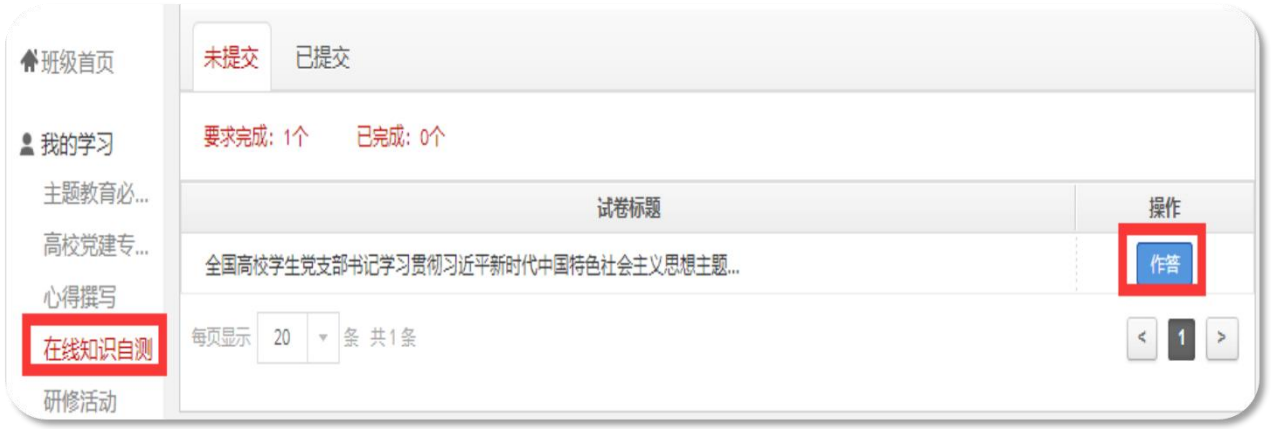

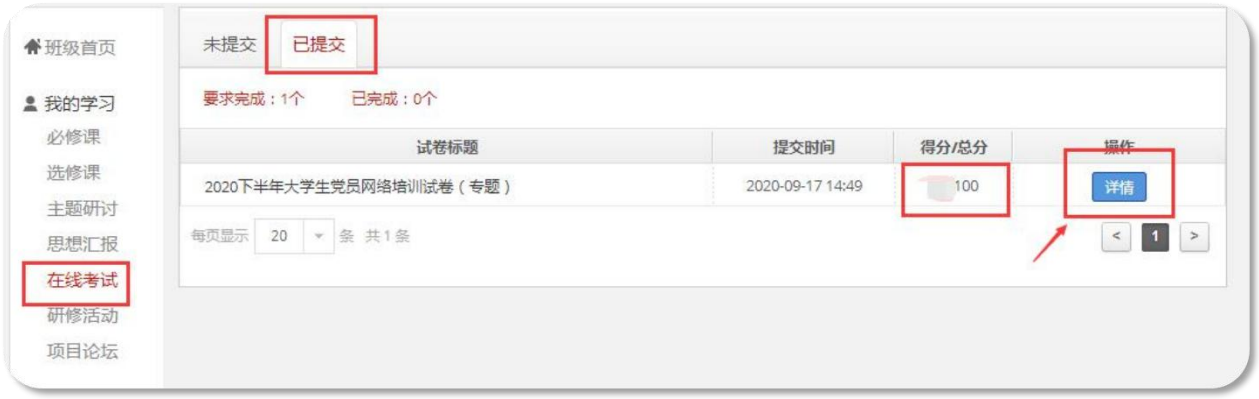

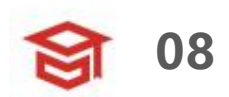

#### **03 档案查询—学习档案**

● 在"班级首页—教学服务—学习档案"中,可以下载或者查看 学习档案。该页面显示实际学习情况。

● 若管理员发布学情数据跟您实际学习数据有出入, 以学习档案 页面显示为准,管理员后台导出数据有一定延迟。

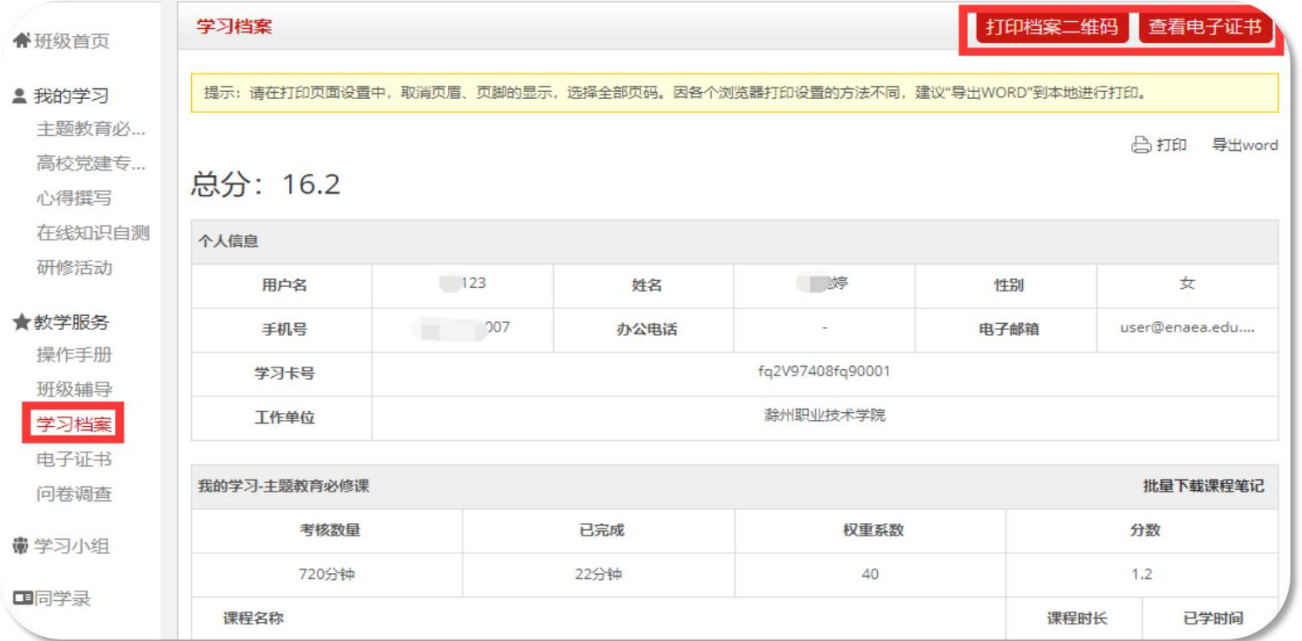

#### ● 我的项目页面可以直接点击"学习档案"快速跳转。

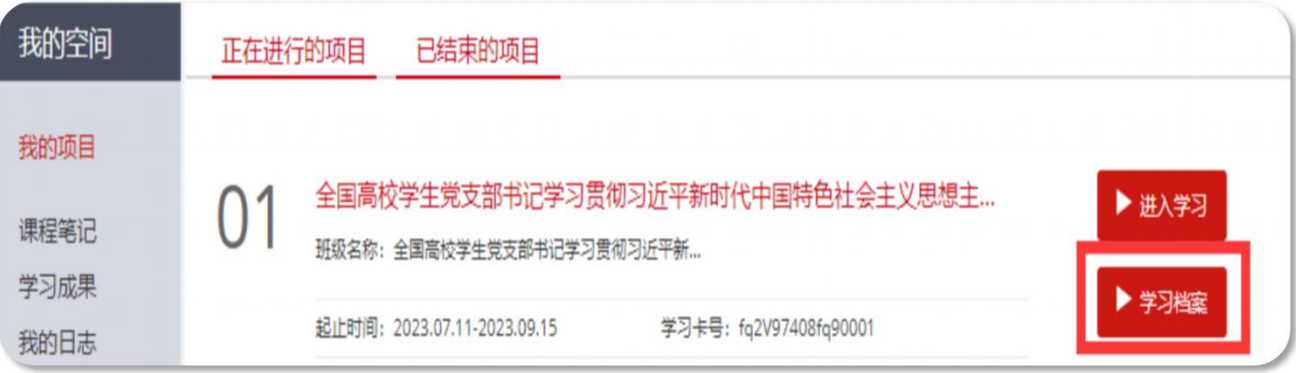

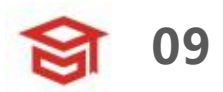

#### **03 档案查询—打印证书**

● 在"班级首页—教学服务—电子证书"中,可以打印/下载学时 证明。

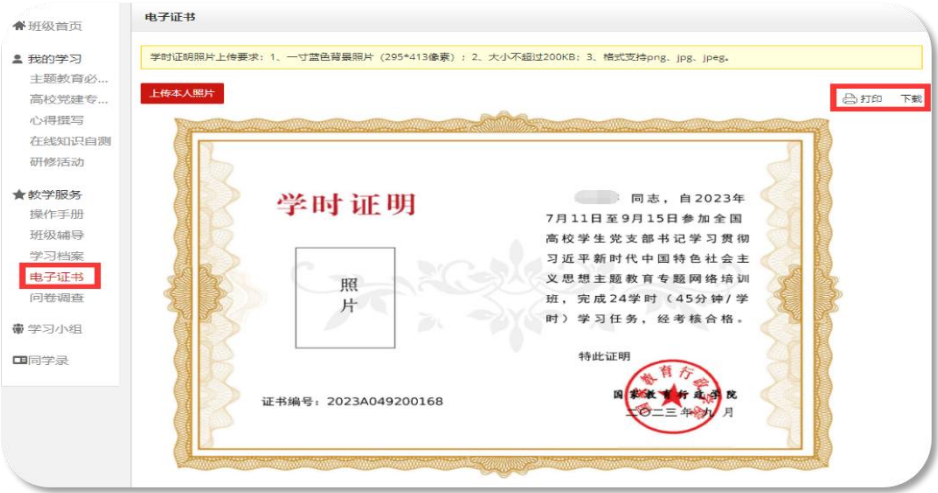

● 如果您的电子证书处显示"您未达到考核要求,暂时不能打印 学时证明",请您再次查看教学计划和学习档案,查询是否有未达 到考核要求的环节,达到要求后方可打印证书。

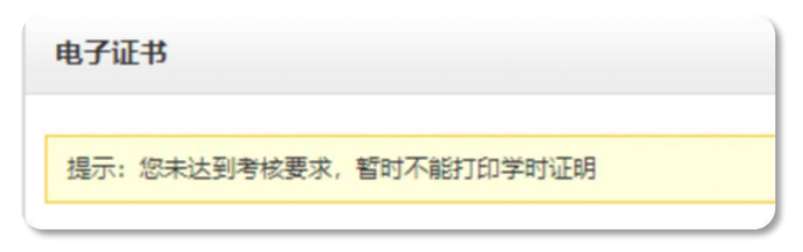

● "学习档案"右上角可以快速跳转到"电子证书"处。

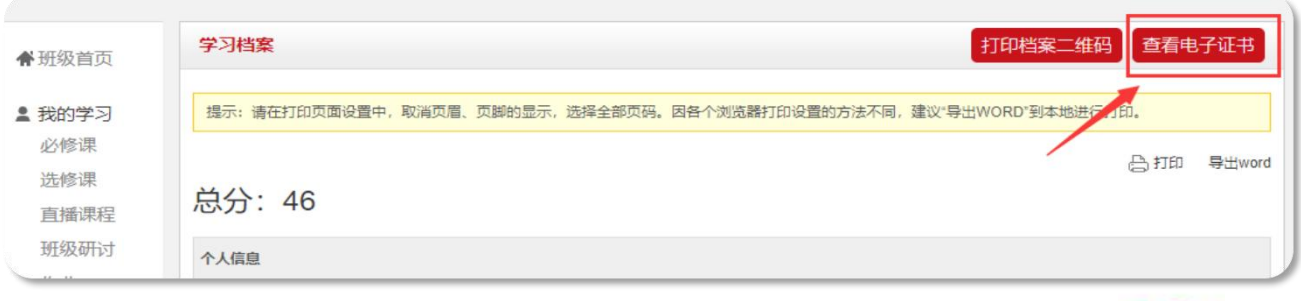

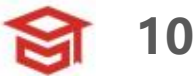

#### **03 档案查询—证书查询**

● 大学生网络党校首页右侧"证书查询", 提供证书查询服务。 ● 注意: 此处仅支持查询您获得的证书, 如果您的证书需要上传 照片,请到班级内"电子证书"处上传。

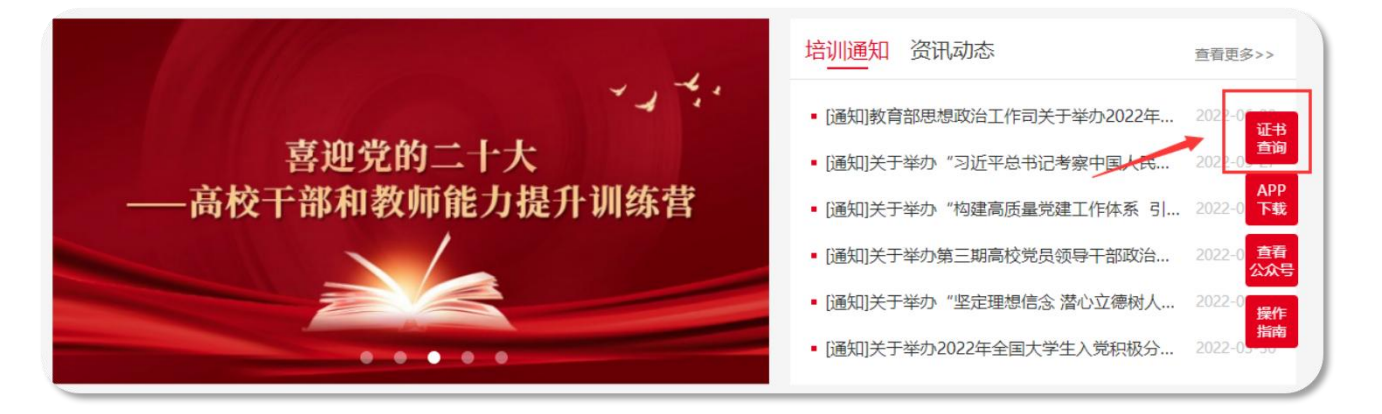

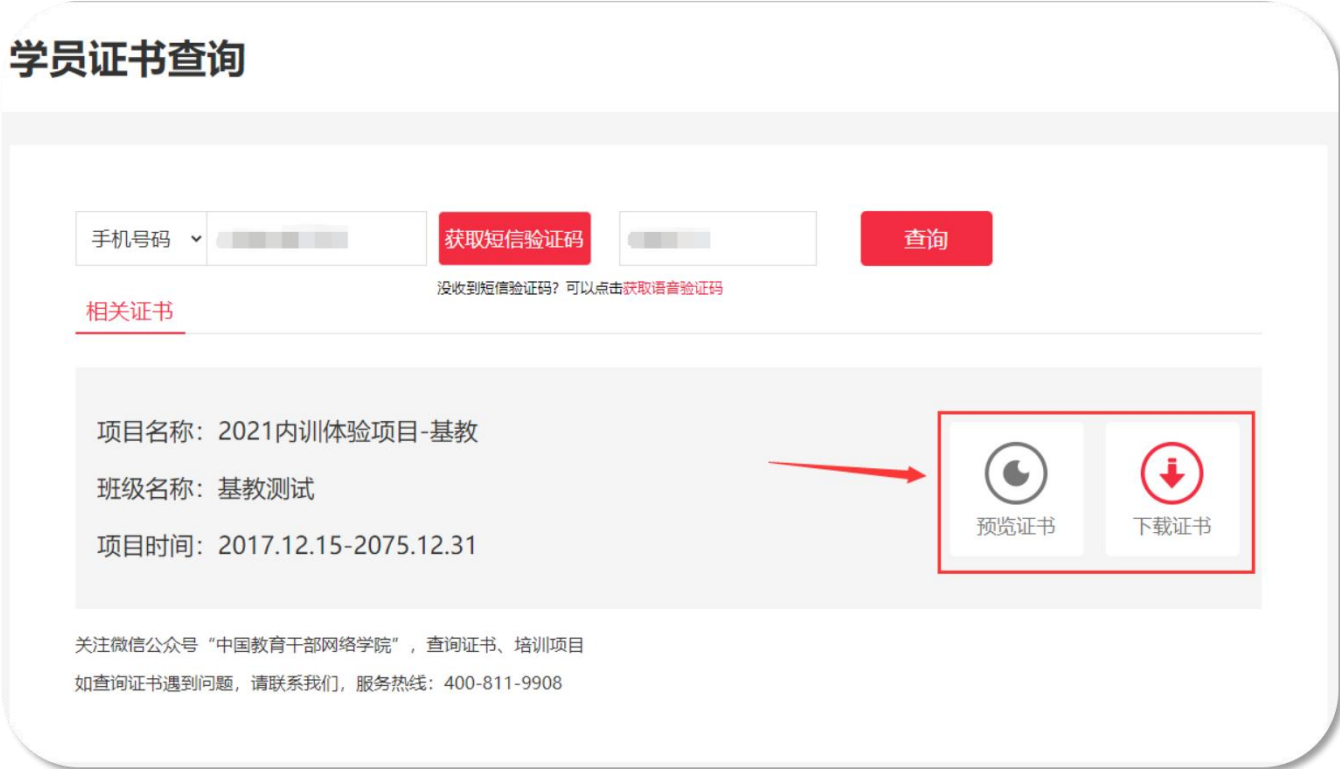

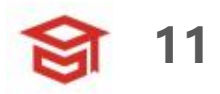

### **04 个人信息—基本信息**

- 登录后进入个人空间, 点击头像右侧"个人信息设置", 可查 看或修改个人信息。
- 基本信息设置中可以修改姓名等基本信息, 点击"安全设置" **更换手机号、邮箱、密码**等。

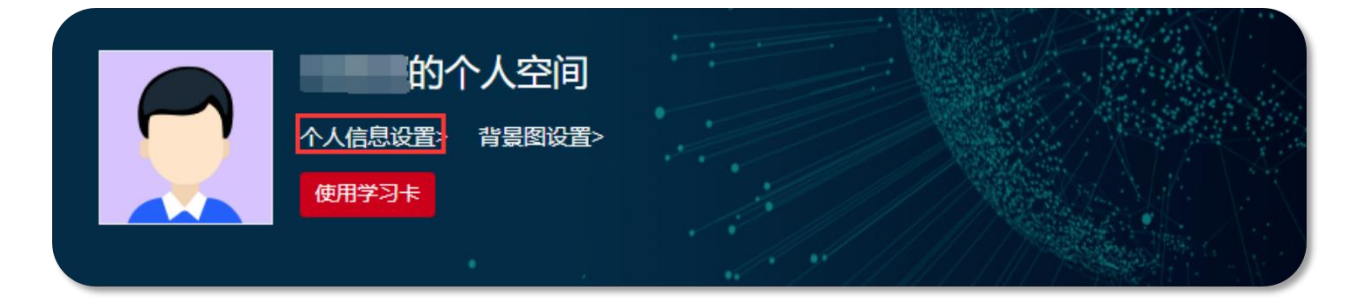

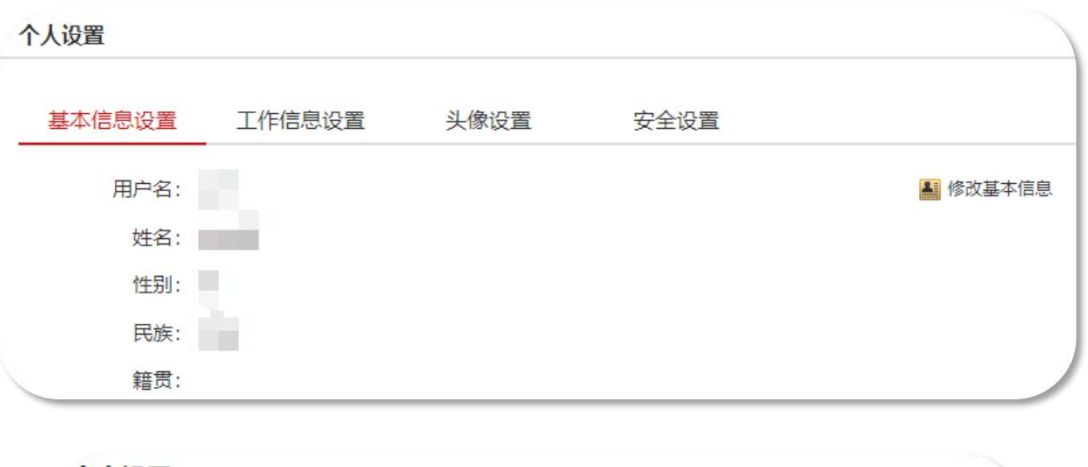

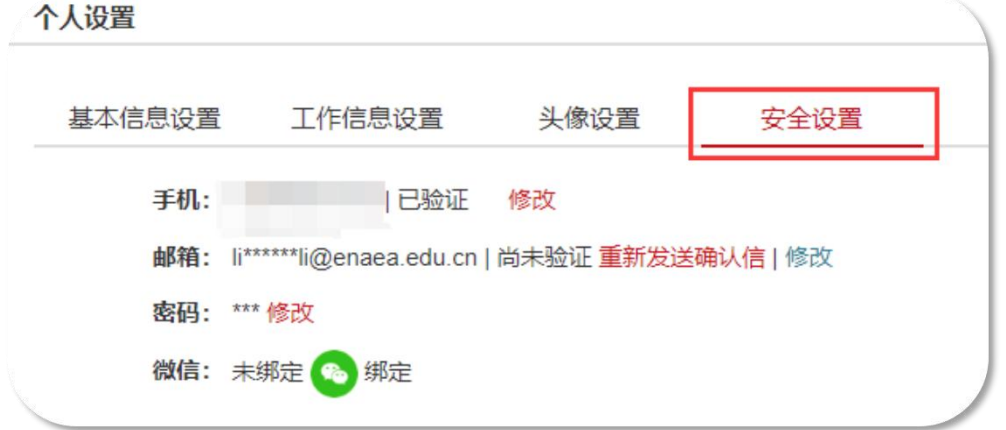

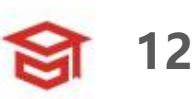